# **COURSE CREATION IN MOODLE**

### **1) Login to moodle using the UR[L http://vc.iimk.ac.in](http://vc.iimk.ac.in/)**

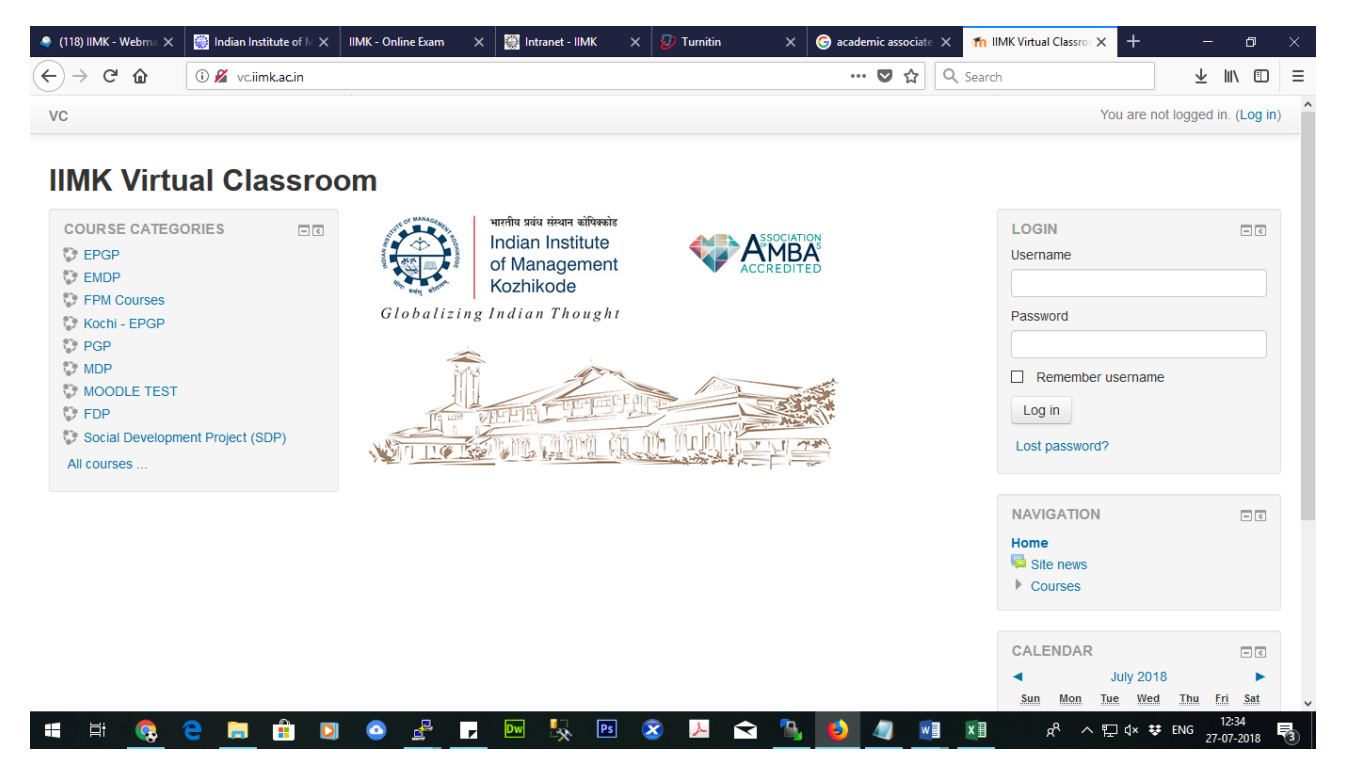

### **2) Click on the Course Category in which you want to add the course**

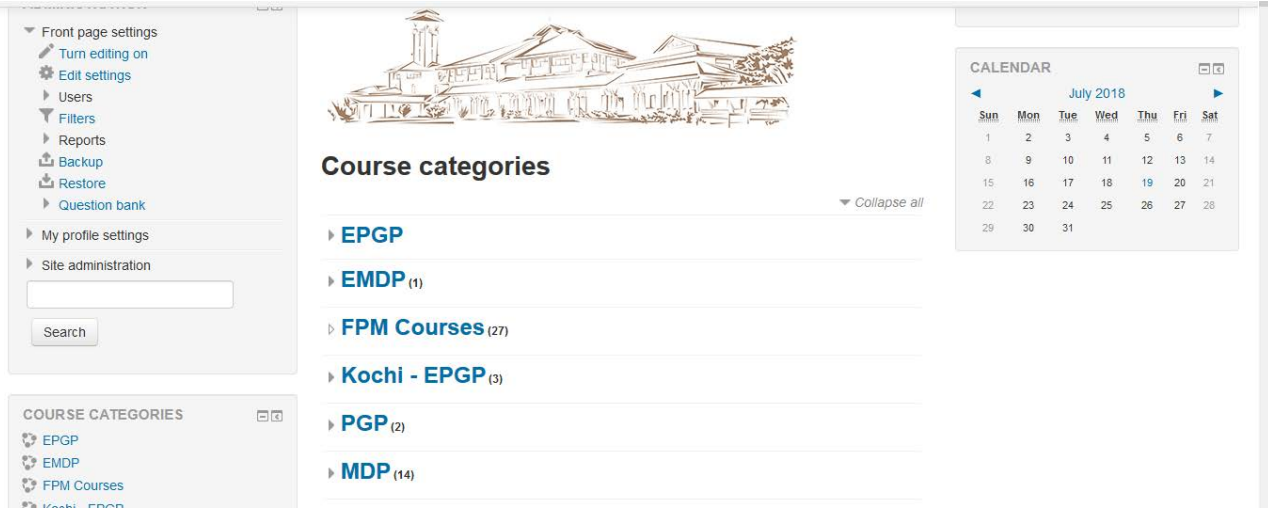

#### **3) Click on the Area in which you want to add the course**

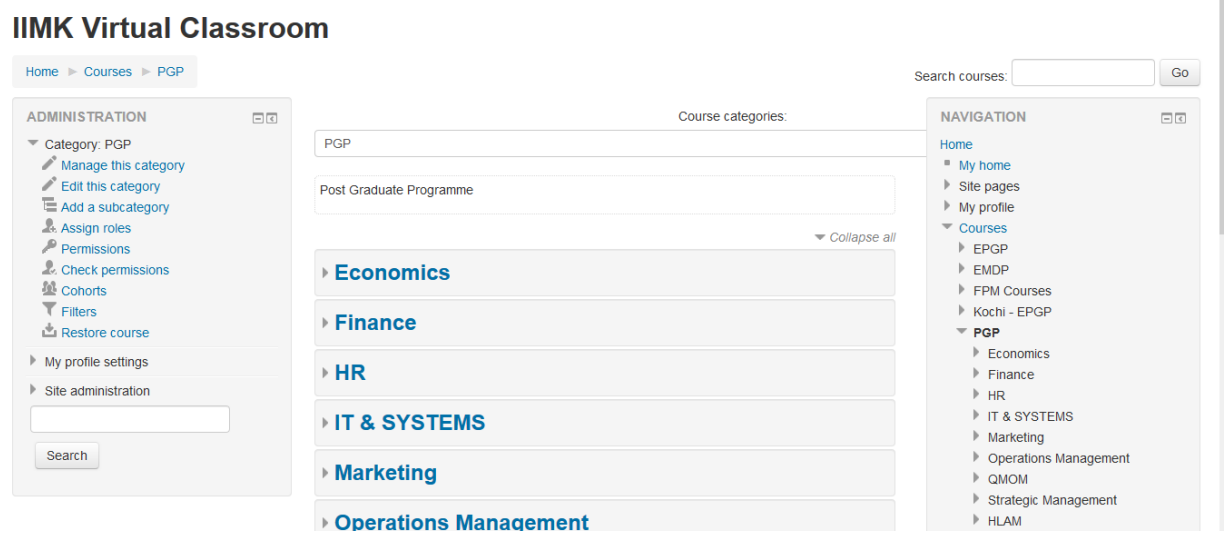

### **4) Click on Add a new course button at the end of the page**

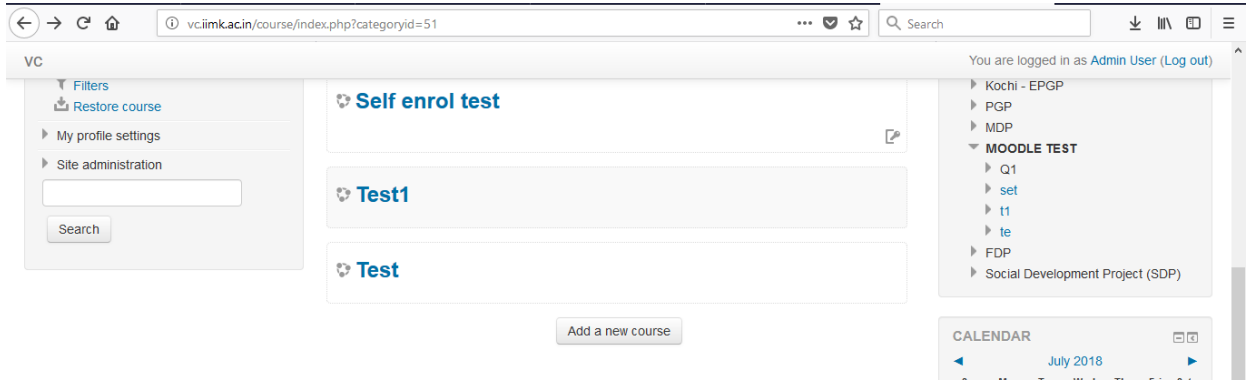

**5) Enter the Course details and save the form Preferred format for Course full name and Course short name is as follows**

*For Course Full Name*

**Course Name (Batch Term Sections)**

Eg for course full name: *Macroeconomics (PGP 22 Term 2 Sec ABC)*

*For Course Short Name*

#### **Course Name abbreviation-Batch-Term-Sections**

Eg for course short name: *[ME-PGP22-T2-ABC](http://vc.iimk.ac.in/course/view.php?id=1963)*

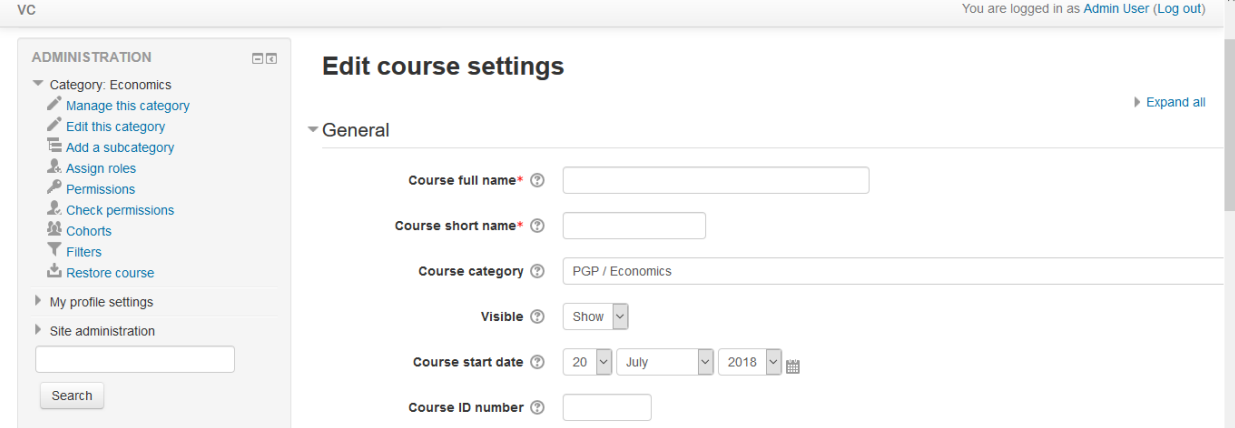

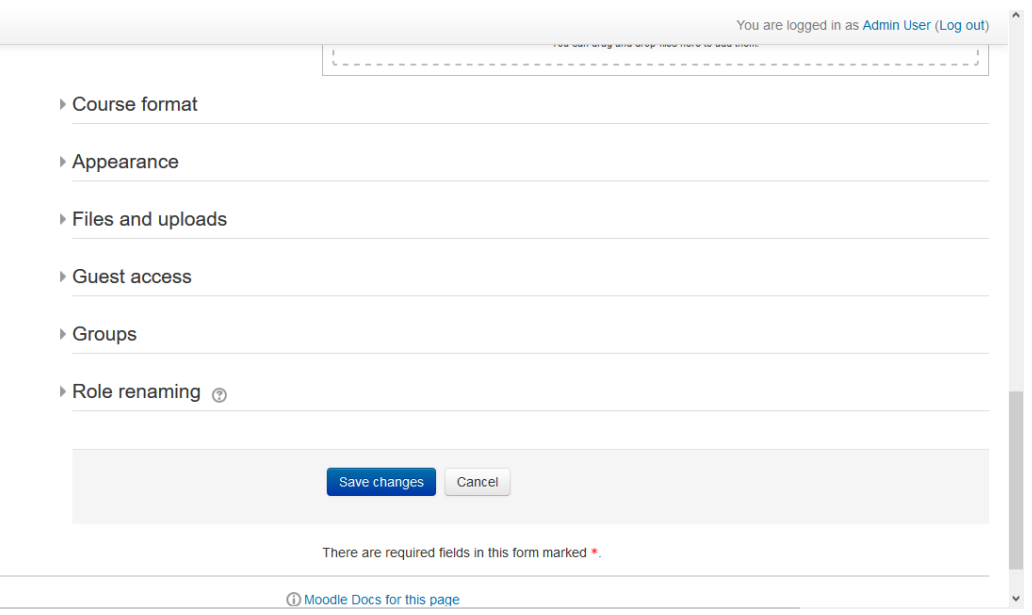

### **ADDING FACULTY AND ACADEMIC ASSOCIATE IN MOODLE COURSE**

1) **Click on Course administration -> Users -> Enrolled users. Click on Enrol users button on the right top of the page. Select the role (Teacher/Teaching Assistants) from the Assign roles drop down and give the email id in the search box and click search. From the search result click on the Enrol button on the right.**

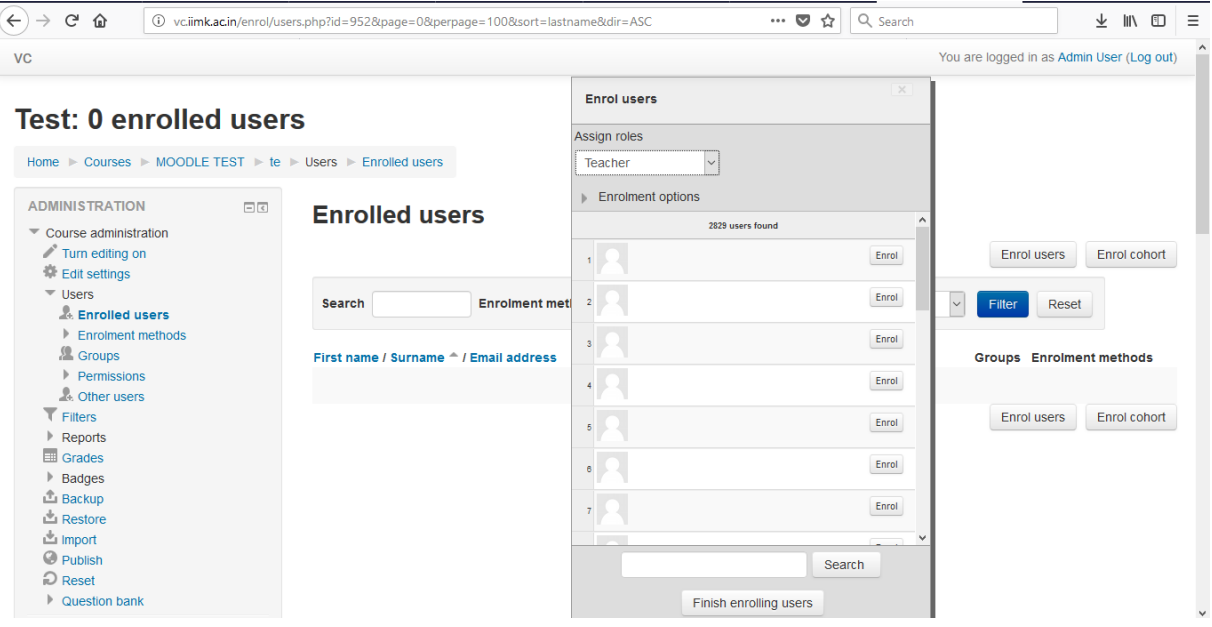

### **SETTING ENROLMENT KEY IN MOODLE COURSE**

#### **1) Click on the created Course**

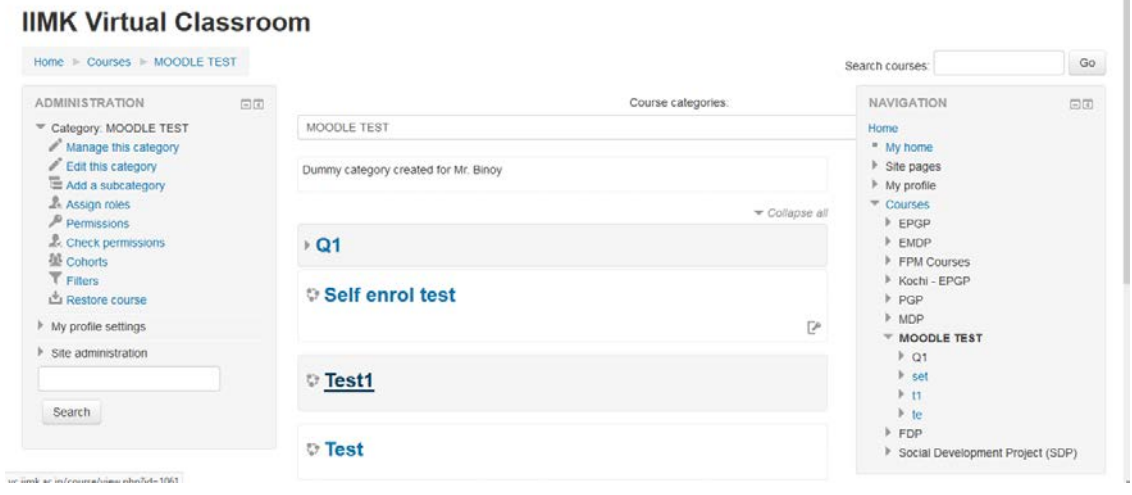

**2) Click on Course administration -> Users -> Enrolment methods and enable Self enrolment (click on eye icon) and edit the self enrolment form to set the enrolment key (click on wheel symbol) icon on the right of self enrolment entry.**

### Test1

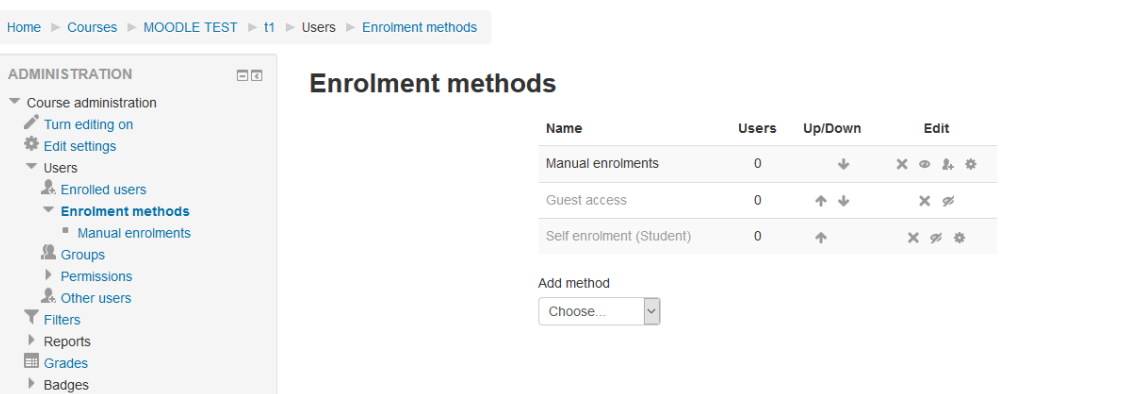

## 3) Enter Enrolment key in the Self enrolment form and click on save changes button.

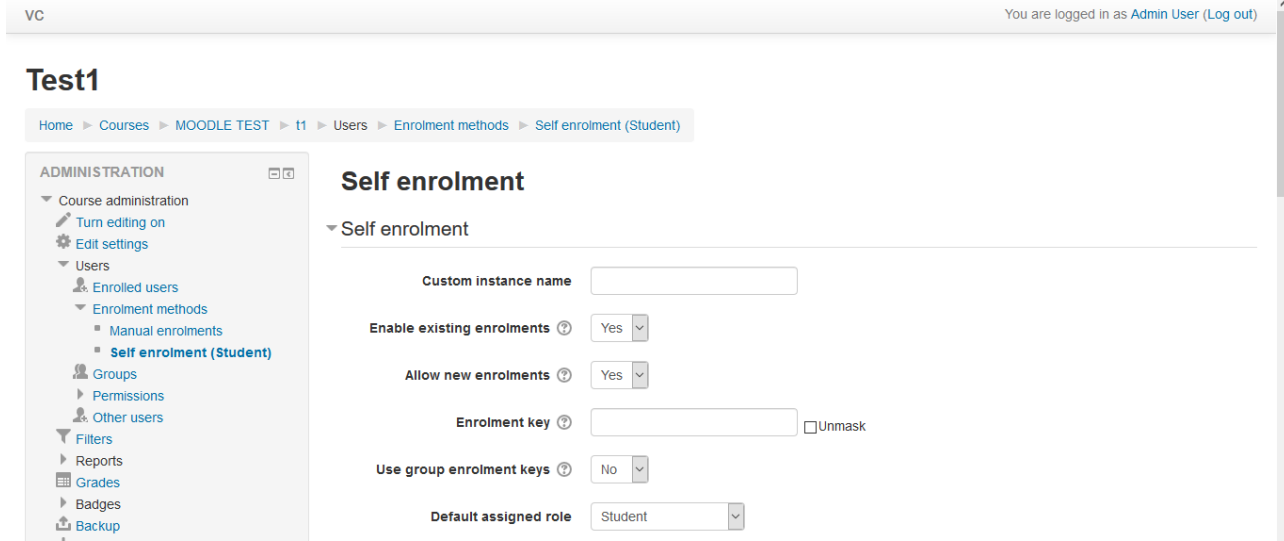